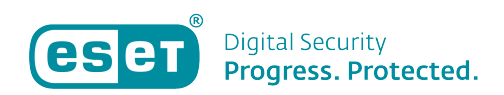

[Kennisbank](https://klantenservice.eset.nl/nl/kb) > [ESET Internet Security](https://klantenservice.eset.nl/nl/kb/eset-internet-security) > [\(Nieuwe\) Licentiecode invoeren in ESET-software op](https://klantenservice.eset.nl/nl/kb/articles/nieuwe-licentiecode-invoeren-in-eset-software-op-een-windows-apparaat) [een Windows-apparaat](https://klantenservice.eset.nl/nl/kb/articles/nieuwe-licentiecode-invoeren-in-eset-software-op-een-windows-apparaat)

(Nieuwe) Licentiecode invoeren in ESET-software op een Windows-apparaat Mandy Vink - 2019-10-10 - [ESET Internet Security](https://klantenservice.eset.nl/nl/kb/eset-internet-security)

## **Probleem:**

\*Nieuwe licentiecode moet worden ingevoerd in een Windowsproduct

\*Licentieverlenging is niet automatisch geüpdatet in een Windows-product binnen 24 uur

## **Oplossing:**

U kunt uw nieuwe licentiecode invoeren in de reeds aanwezige ESET-software op uw Windows-apparaat als de licentie voor dezelfde software geschikt is. Voer de volgende stappen uit:

- 1. Open de ESET-software op uw Windows-apparaat.
- 2. Klik op 'Help en ondersteuning' aan de linkerkant.
- 3. Klik op 'Licentie wijzigen' rechts onderin.
- $\pmb{\times}$

4. Hierna kiest u voor 'Een gekochte licentiecode gebruiken'.

5. In het scherm wat zich opent, voert u uw licentiecode volledig in, inclusief de streepjes. U klikt daarna op 'Doorgaan'.  $\pmb{\times}$ 

Uw software is vanaf nu gekoppeld aan de net ingevoerde licentiecode. Het kan nodig zijn om het apparaat opnieuw op te starten.

Is uw vraag hiermee niet beantwoord of uw probleem nog niet verholpen? Klik dan hier om uw vraag te stellen aan de

klantenservice van ESET Nederland.